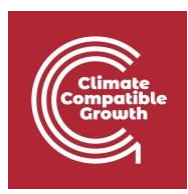

# Modelización de la energía y la flexibilidad Hands-on 8 (macOS)

Utilice la siguiente cita para:

#### • **Este ejercicio**

Tan, N., Cannone, C., Kell, A., Howells, M. (2022, enero). Hands-on 8 (macOS): Modelización de la energía y la flexibilidad.<http://doi.org/10.5281/zenodo.5920598>

#### • **Software clicSANDMac**

Cannone, C., Tan, N., Kell, A., de Wet, N., Howells, M., Yeganyan, R. (2021). clicSANDMac [software informático].<http://doi.org/10.5281/zenodo.5879056>

#### • **Foro Google de OSeMOSYS**

Por favor, regístrese en el foro de ayuda de Google [aquí.](https://groups.google.com/g/osemosys) Si estás atascado, por favor, haz preguntas aquí. Si avanzas, por favor responde a las preguntas en el mismo foro. Por favor, indique que está utilizando la interfaz 'clicSAND'.

### Resultados del aprendizaje

Al final de este ejercicio, serás capaz de representar lo siguiente en OSeMOSYS:

- 1) Emisiones
- 2) Margen de reserva

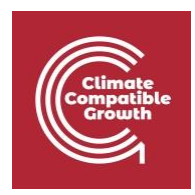

### Representación de las emisiones

Como aprendimos en la lección 9, para contabilizar las emisiones necesitamos utilizar parámetros específicos de OSeMOSYS:

- **EmissionActivityRatio** [kg/GJ o Mt/GWh]: define el índice de emisión de cada tecnología
- **EmissionsPenalty** [M\$/Mt]: sirve para definir un coste por unidad de emisión
- **AnnualExogenousEmission** [Mt]: define el nivel anual de emisiones no capturadas por el sistema modelado pero que deben ser contabilizadas
- **AnnualEmissionLimit** [Mt]: establece un límite máximo anual de las emisiones totales anuales de un determinado contaminante
- **ModelPeriodExogenousEmission** [Mt]: define el nivel de emisiones del periodo del modelo no capturado por el sistema modelado pero que debe ser contabilizado
- **ModelPeriodEmissionLimit** [Mt]: establece un límite superior para las emisiones totales del periodo del modelo de un contaminante concreto

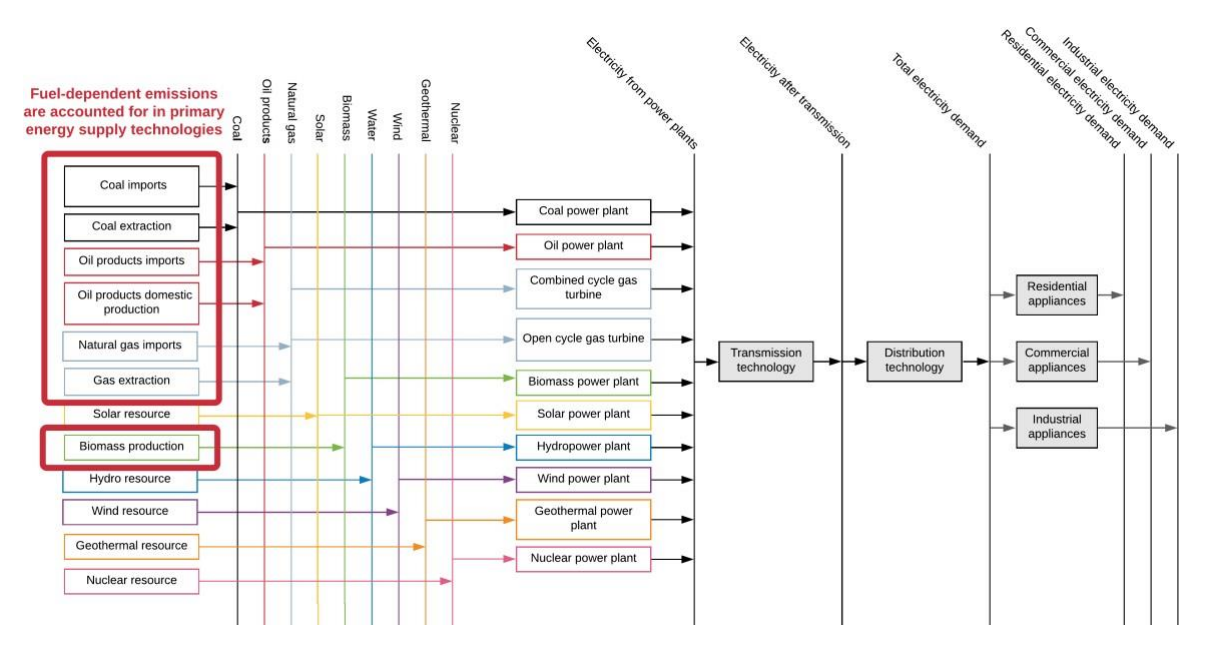

En este ejercicio añadiremos las emisiones dependientes del combustible. Por lo tanto, asociaremos los flujos de emisiones a las tecnologías de suministro primario.

**Pruébalo**: añade los **Índices de Actividad de Emisiones** de las siguientes tecnologías primarias.

1. En este ejercicio NO añadiremos ninguna tecnología o combustible nuevo.

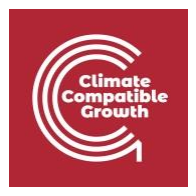

- 2. Ir a **la Hoja de Parámetros** -> Filtrar en la columna A la **Relación de Actividad de Emisión**
- 3. Filtrar en la columna C para
	- **a. MINCOA**
	- **b. MINOIL**
	- **c. MINNGS**
	- **d. IMPCOA**
	- **e. IMPOIL**
	- **f. IMPNGS**
	- **g. MINBIO**
- 4. Filtrar en la columna D (Emisiones) para **EMICO2** que corresponde a las Emisiones de Dióxido de Carbono.
- 5. Añade los datos de 2015 a 2070 para cada una de las filas filtradas como se muestra a continuación. Encontrará los datos en el **archivo Data Prep** para este ejercicio.
- 6. Por el momento, éste es el único parámetro relacionado con las emisiones que emplearemos.

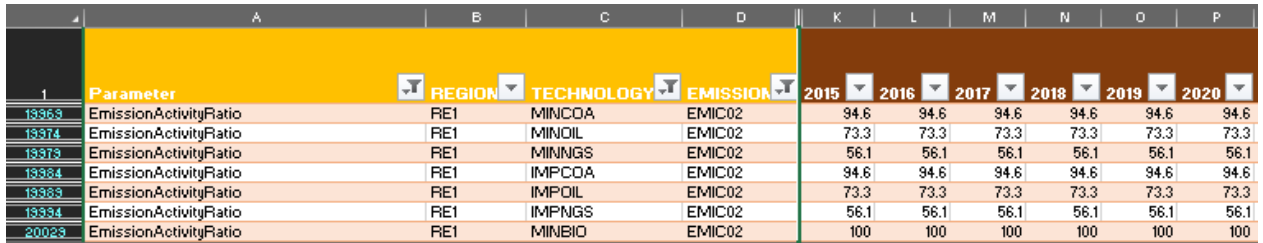

#### Margen de reserva

**Pruébelo**: añada los valores de los márgenes de reserva

- 1. Borrar todos los filtros de la Hoja de Parámetros
- 2. Filtre en la columna A el **parámetro de margen de reserva**, verá que sólo hay una fila ya que este valor se aplica a todo el modelo
- 3. Añada un margen de reserva del 15%. Encontrará los valores en el [archivo de](http://doi.org/10.5281/zenodo.5920598)  [preparación de datos.](http://doi.org/10.5281/zenodo.5920598)

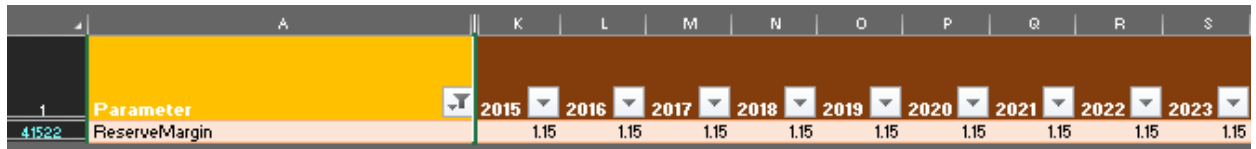

## Etiquetas del margen de reserva

**Pruébelo**: añada etiquetas de margen de reserva para las tecnologías que contribuyen al

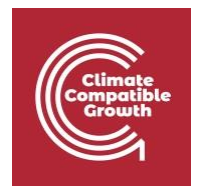

margen de reserva.

1. Ir a la hoja de parámetros

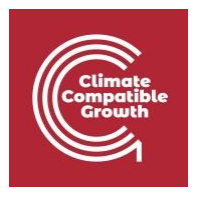

- 2. En la columna A, filtrar por **ReserveMarginTagTechnology**
- 3. Añada 1 en todos los años si una tecnología contribuye al margen de reserva (indicado en rojo en la imagen siguiente).

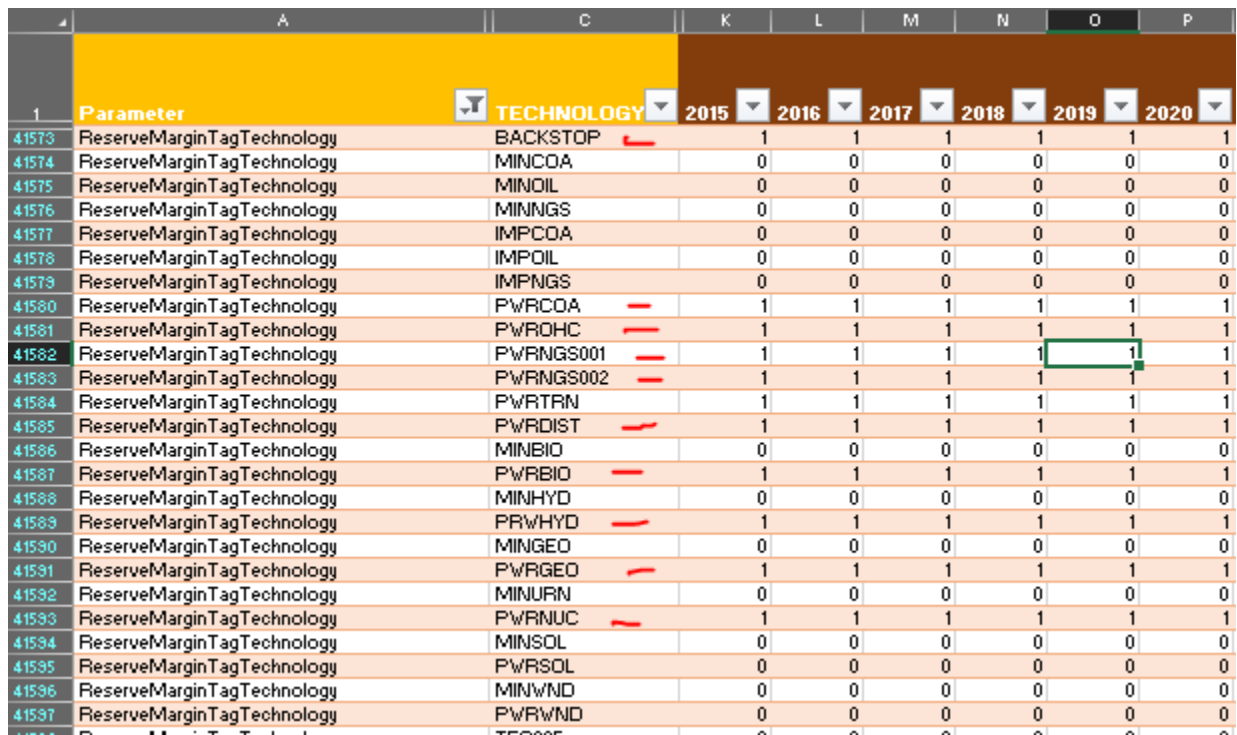

4. Utilice ReserveMarginTagFuel para seleccionar a qué combustible(s) se aplica el margen de reserva. En la columna A, filtrar para ReserveMarginTagFuel, en la columna F filtrar para ELC003 y añadir un 1 para todos los años.

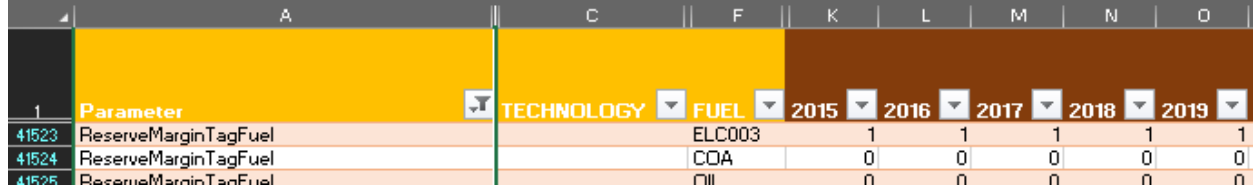

### Ejecutar y comprobar los gráficos de emisiones

A continuación podrá ver el gráfico del CO2 anual y del CO2 anual por tecnología que obtendrá al ejecutar el modelo HO8 y utilizar la plantilla de resultados.

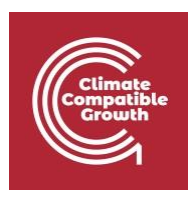

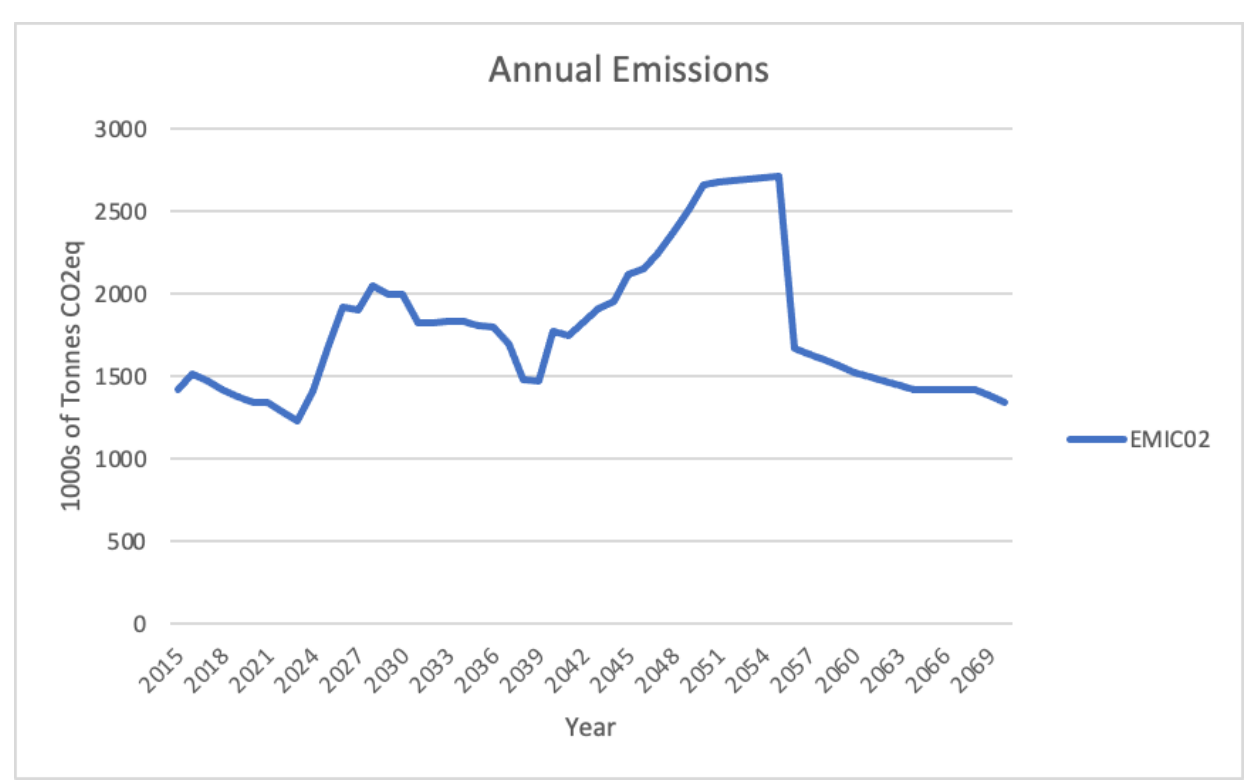

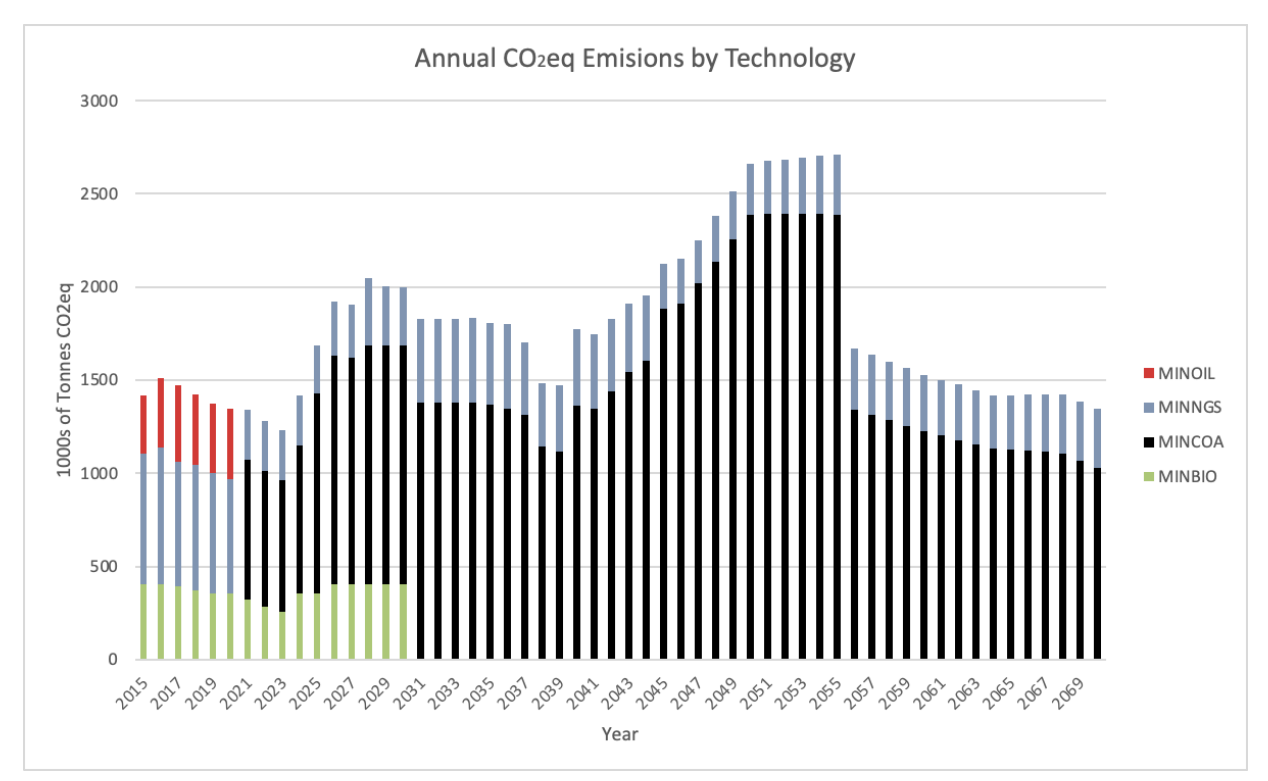